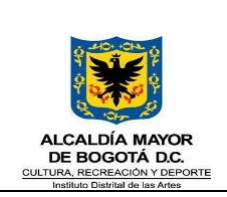

## **GUÍA TÉCNICA DE INSTALACIÓN Y CONFIGURACIÓN DE ESTACIONES DE USUARIO**

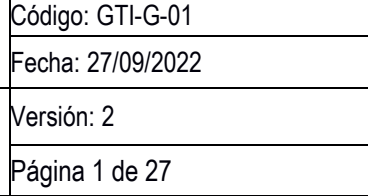

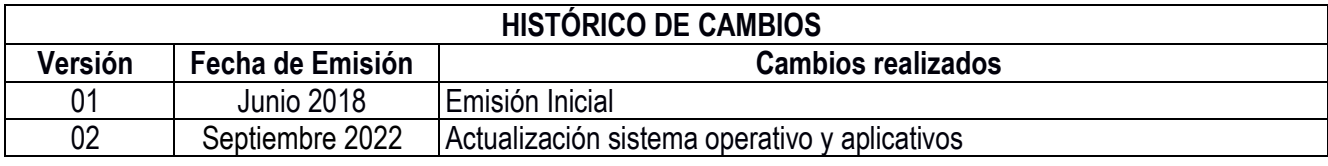

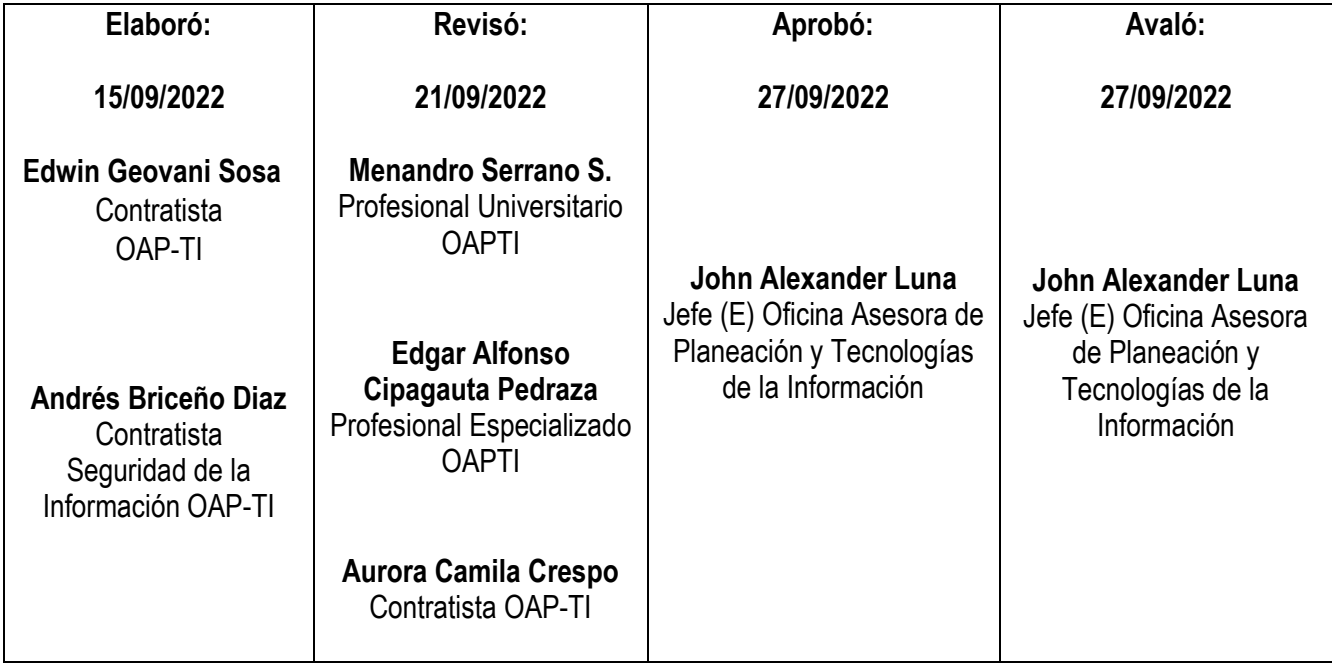

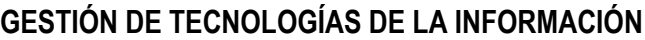

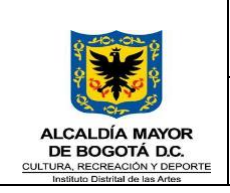

## **GUÍA TÉCNICA DE INSTALACIÓN Y CONFIGURACIÓN DE ESTACIONES DE USUARIO**

Fecha: 27/09/2022 Versión: 2 Página 2 de 27

Código: GTI-G-01

## **TABLA DE CONTENIDO**

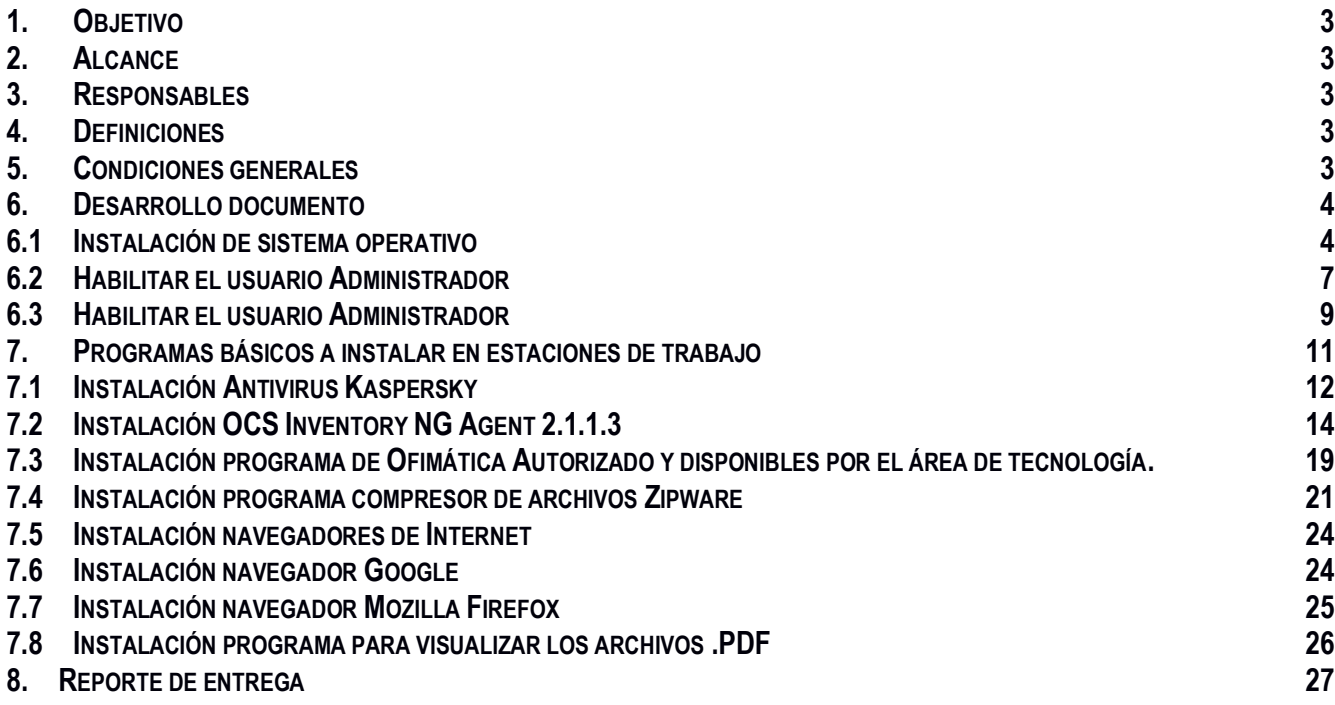

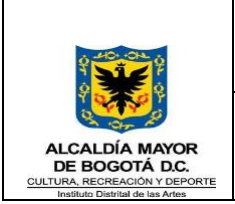

# <span id="page-2-0"></span>**1. Objetivo**

Establecer estándares de seguridad informática que sirvan de base para la protección y aseguramiento de los activos tanto tecnológicos como de la información.

# <span id="page-2-1"></span>**2. Alcance**

Las políticas aquí definidas aplican a todos los funcionarios públicos de planta permanente, planta temporal, contratistas y otras personas relacionadas con terceros, que utilicen de manera itinerante los recursos informáticos del Instituto distrital de las artes - IDARTES.

## <span id="page-2-2"></span>**3. Responsables**

Oficina Asesora de Planeación y tecnologías de la información.

## <span id="page-2-3"></span>**4. Definiciones**

**TI:** Tecnologías de la información o simplemente TI, es un amplio concepto que abarca todo lo relacionado a la conversión, almacenamiento, protección, procesamiento y transmisión de la información, es el estudio, diseño, desarrollo, implementación, soporte y administración de los sistemas de información basados en computadoras, particularmente aplicaciones de software y hardware de computadoras.

**USUARIO:** Servidor público que tiene a su cargo un computador y/o una cuenta de correo por medio de los cuales puede acceder a los recursos y servicios que ofrece una red.

**USUARIOS ADMINISTRADORES:** Usuarios con privilegios para instalación y configuración de software.

**SISTEMA OPERATIVO:** Conjunto de órdenes y programas que controlan los procesos básicos de una computadora y permiten el funcionamiento de otros programas.

**CONTROLADOR DE DOMINIO**: proporcionan el almacenamiento físico para la base de datos de Servicios de dominio de Active Directory (AD DS), además de proporcionar los servicios y los datos que permiten a las empresas administrar eficazmente sus servidores, estaciones de trabajo, usuarios y aplicaciones.

## <span id="page-2-4"></span>**5. Condiciones generales**

Para llevar a cabo un alistamiento de equipo de manera exitosa y con calidad, se deben garantizar las siguientes condiciones:

- ∙ Contar con conexión a la red de internet de la entidad.
- ∙ Contar con un dispositivo para instalación del sistema operativo.

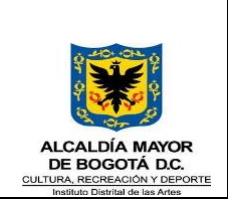

∙ Contar con personal capacitado, con formación y experiencia en la correcta manipulación de todo tipo de equipos de cómputo a nivel de hardware y software.

∙ Contar con los accesos a la NAS donde están los repositorios de los programas autorizados por la entidad.

## <span id="page-3-0"></span>**6. Desarrollo documento**

A continuación, se enumeran las actividades a realizar, para llevar a cabo un alistamiento de equipo exitosamente.

## <span id="page-3-1"></span>**6.1 Instalación de sistema operativo**

Actualmente se está instalando la última versión disponible de Windows 10, Se recomienda contar conectado el equipo a la red en el momento de realizar la instalación para que de esta manera se realice activación del mismo automáticamente.

a. Configuración de idioma, formato de hora, moneda y teclado o método de entrada. Se debe seleccionar Español Latinoamérica para los tres casos.

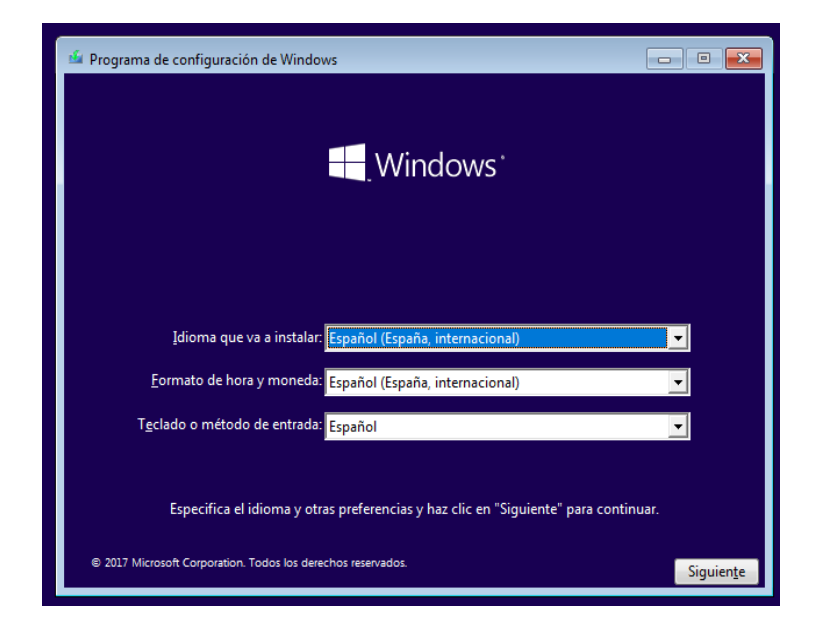

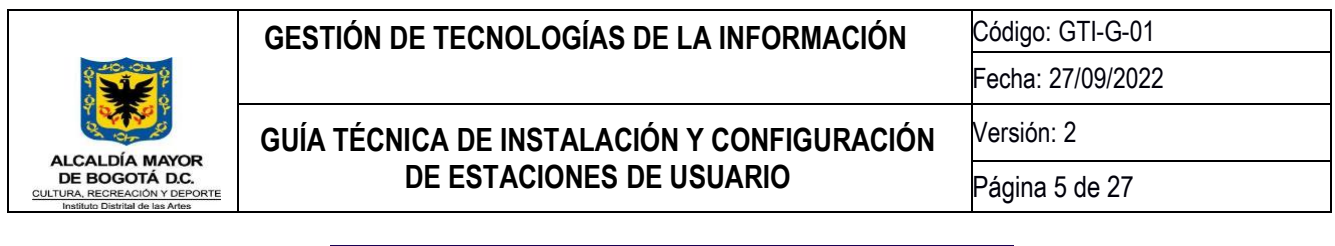

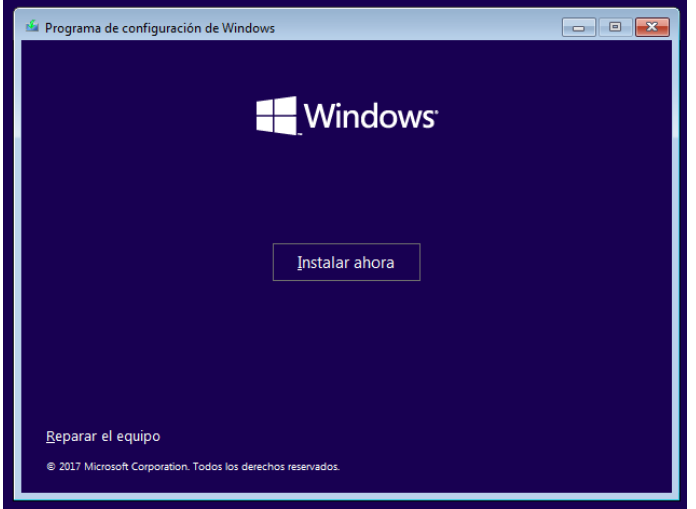

b. Se aceptan términos y condiciones de la licencia del software y se debe esperar la copia de archivos de Windows, la preparación, la instalación y actualización del sistema operativo.

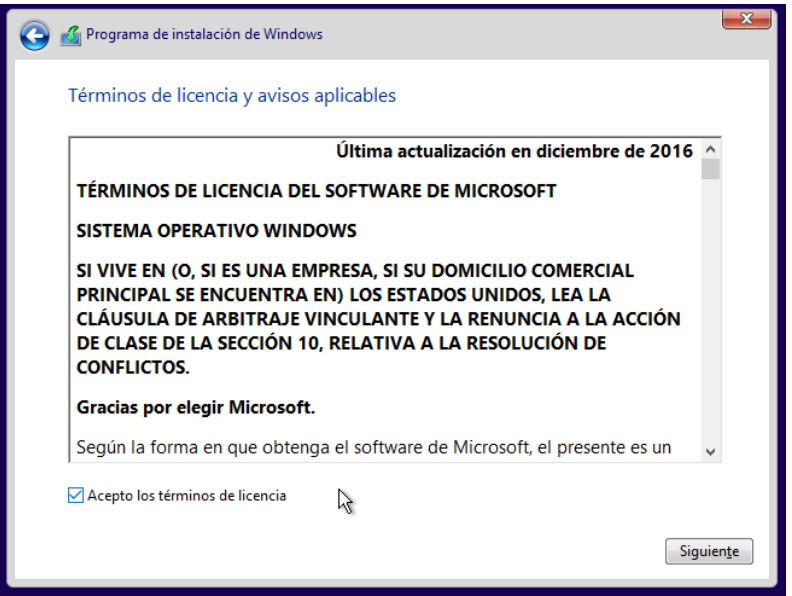

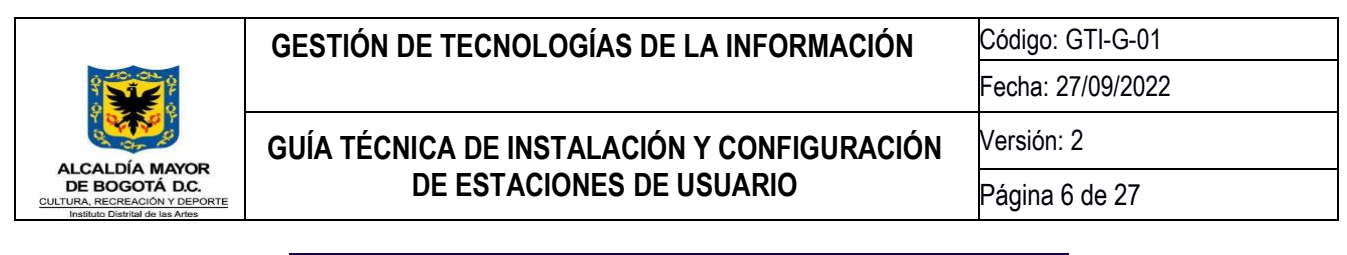

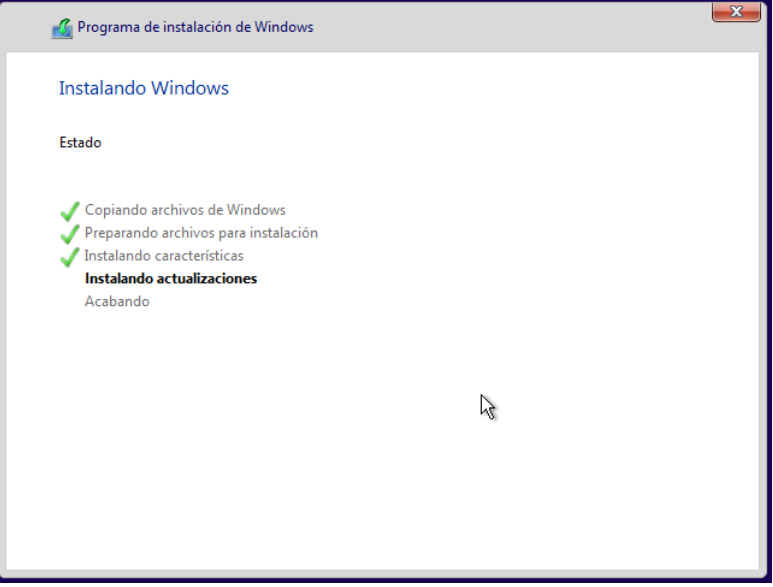

- c. Una vez se termina de instalar y actualizar el sistema operativo, el equipo se reinicia automáticamente.
- d. Posteriormente inicia un asistente de configuración, en el cual configura el usuario con nombre User el cual cuenta con características de administrador ya que es el usuario inicial del sistema, se debe dejar sin clave.

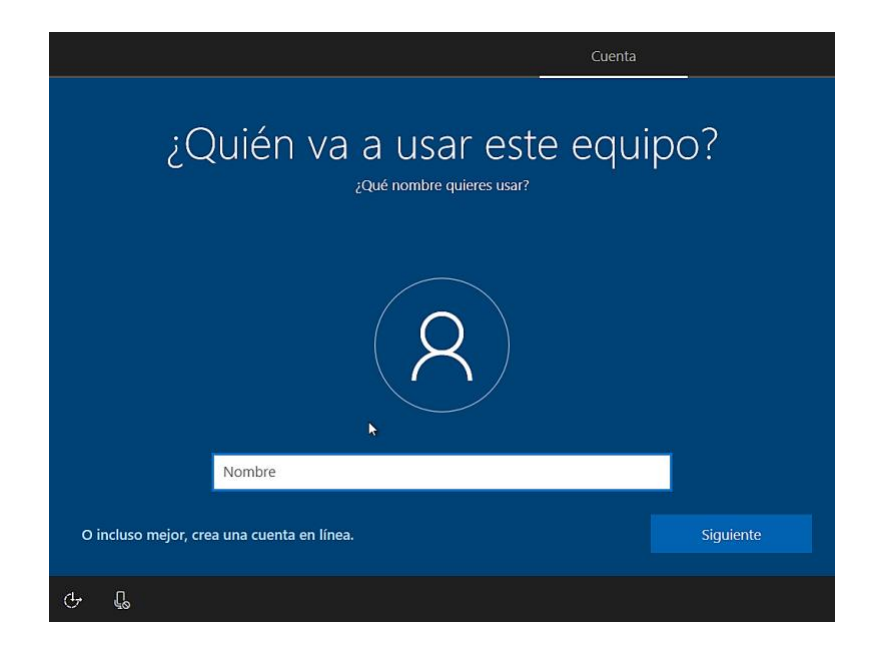

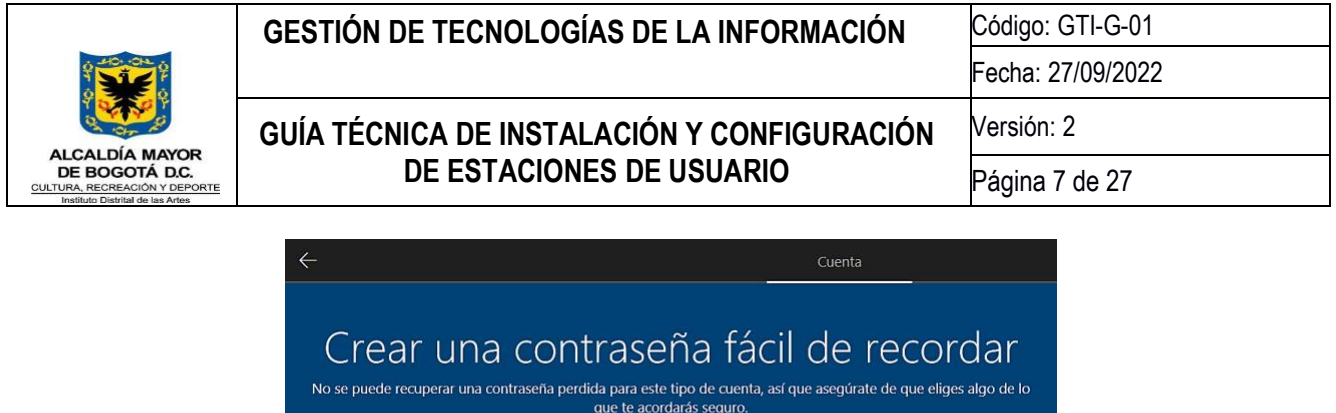

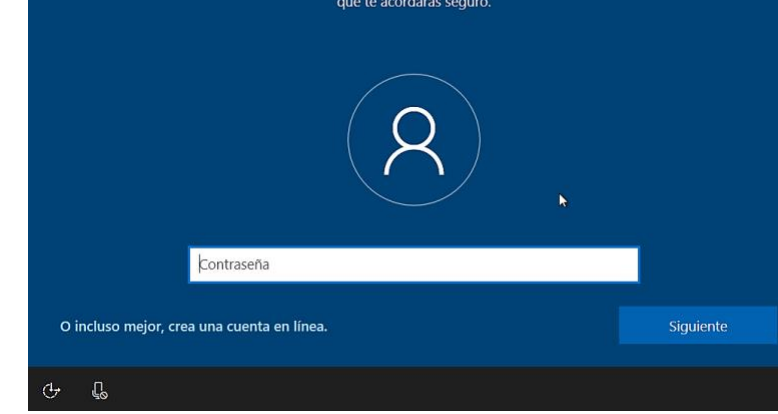

e. Finalmente se ingresa al perfil que se acaba de crear.

## <span id="page-6-0"></span>**6.2 Habilitar el usuario Administrador**

Se debe ingresar en la opción administrar de la aplicación "Este equipo" escribiendo la palabra "equipo" desde el inicio (imagen A).

Después buscamos la ruta: Usuarios y grupos locales, usuarios, damos click derecho sobre la opción

Administrador en la parte derecha de la ventana, clic en propiedades y dejamos marcado únicamente la casilla "la contraseña nunca expira" (imagen B)

Posteriormente damos click derecho sobre la opción Administrador y escogemos la opción "establecer contraseña" y allí digitamos la contraseña actualizada suministrada por el área de tecnología. (imagen C).

Finalmente nos cambiamos al usuario Administrador para iniciar la configuración del equipo desde esa sesión. Desde allí eliminamos el Usuario USER que se creó inicialmente.

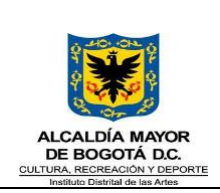

Código: GTI-G-01 Fecha: 27/09/2022

## **GUÍA TÉCNICA DE INSTALACIÓN Y CONFIGURACIÓN DE ESTACIONES DE USUARIO**

Versión: 2

Página 8 de 27

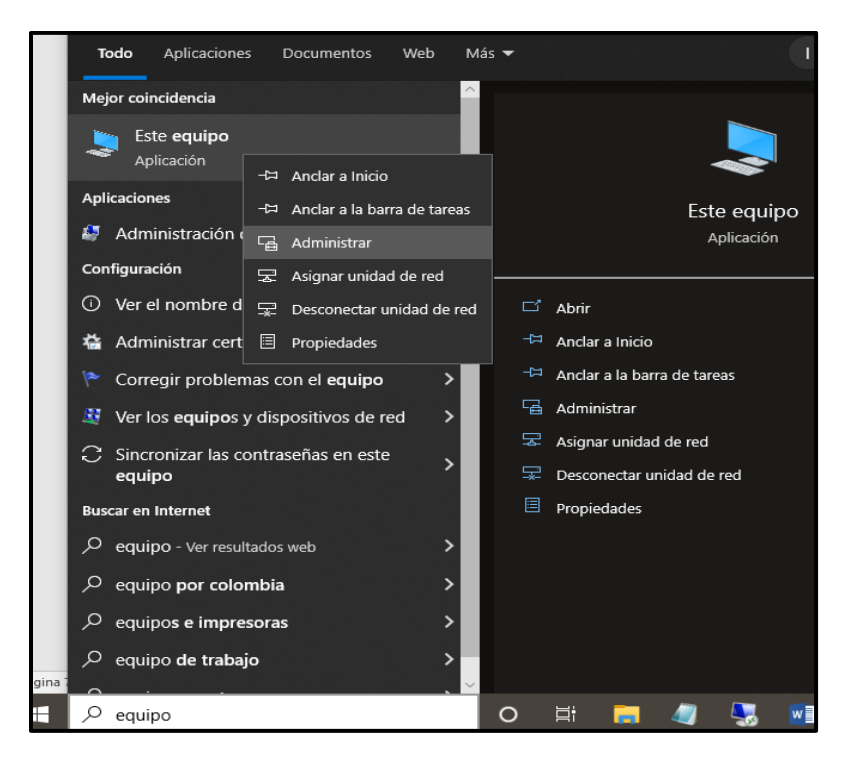

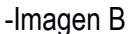

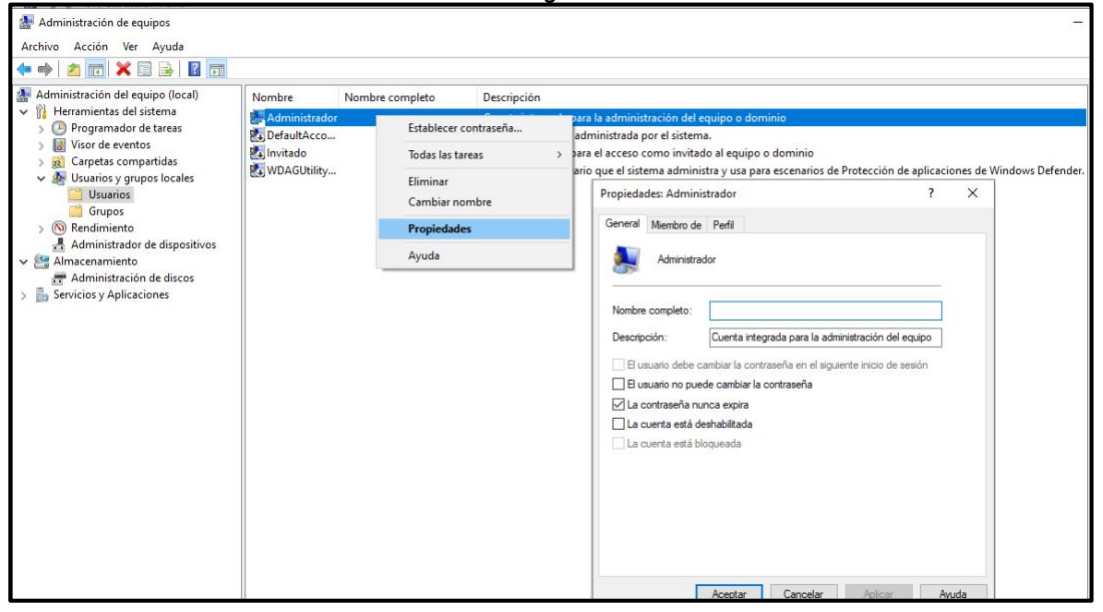

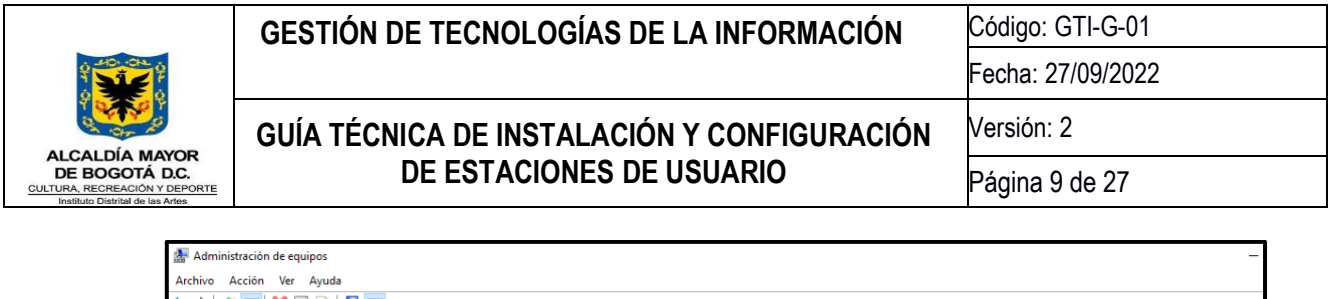

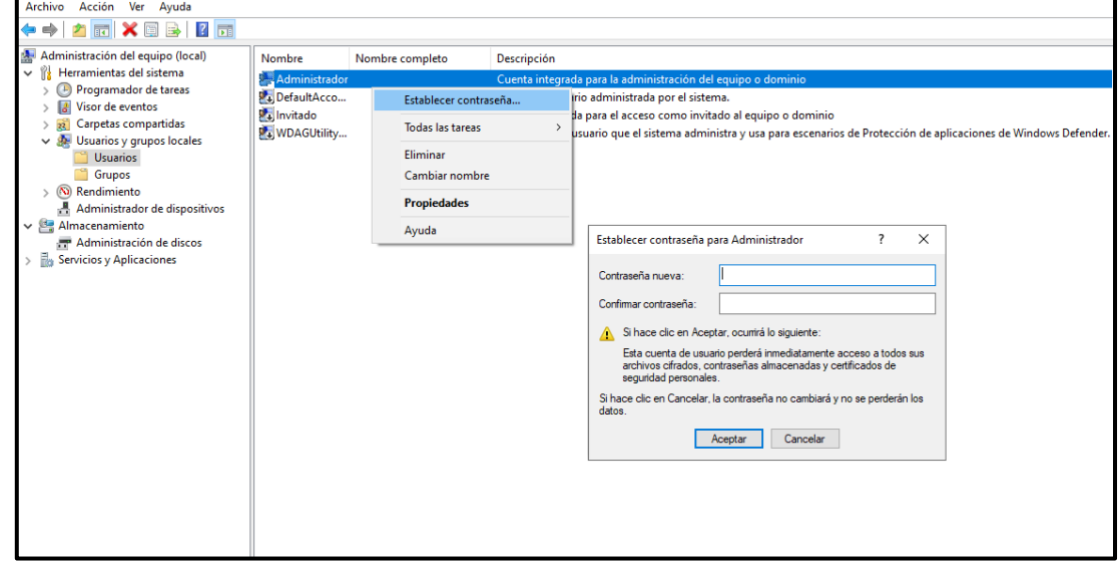

### <span id="page-8-0"></span>**6.3 Habilitar el usuario Administrador**

Se debe cambiar el nombre al equipo, debemos tener en cuenta las siglas del área con el número de placa de inventario, la cual es única para cada equipo.

En la Tabla 1, se puede observar la relación entre las áreas y las siglas correspondientes.

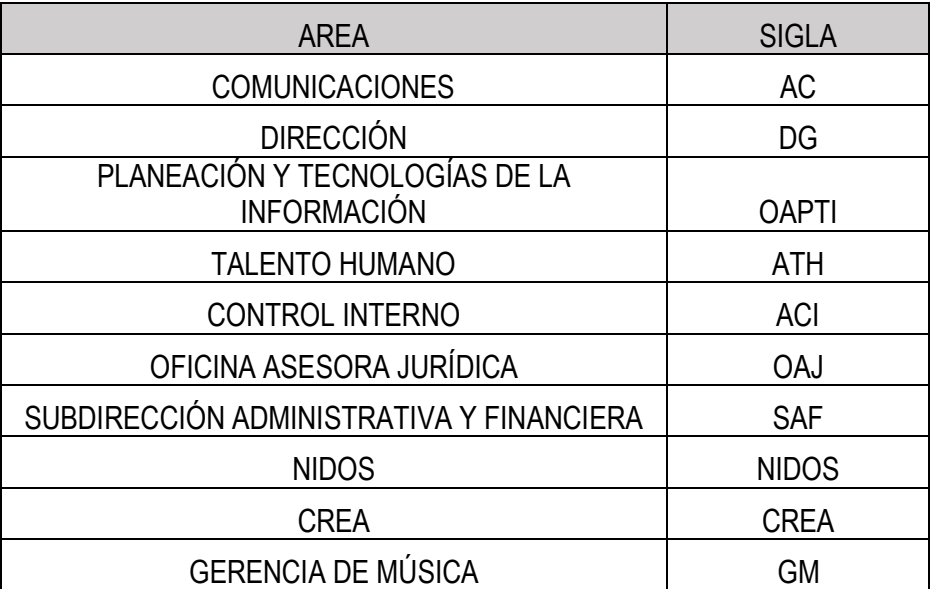

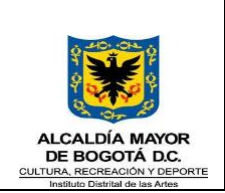

## **GUÍA TÉCNICA DE INSTALACIÓN Y CONFIGURACIÓN DE ESTACIONES DE USUARIO**

Código: GTI-G-01 Fecha: 27/09/2022 Versión: 2 Página 10 de 27

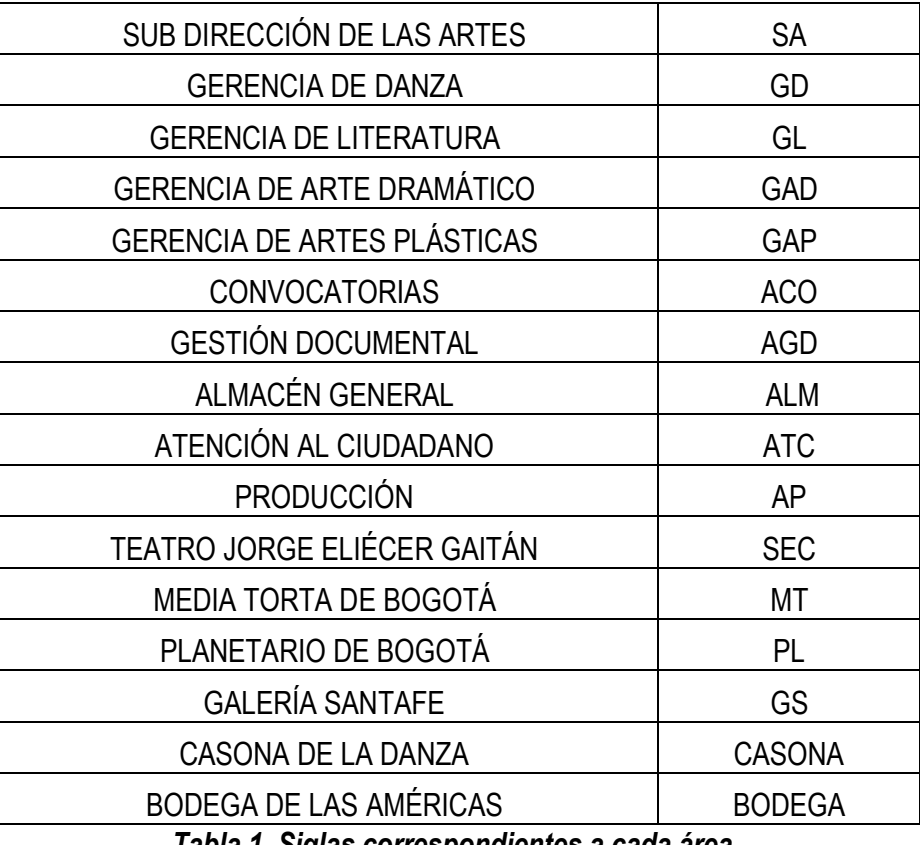

*Tabla 1. Siglas correspondientes a cada área.*

- a. Se ingresa a la siguiente ruta Panel de control > Sistema y seguridad > Sistema > Propiedades del sistema > cambiar nombre de este equipo (avanzado), en la primera ventana le damos en el cuadro inferior derecho "cambiar" allí nos despliega una segunda ventana que se llama "cambios en el dominio o el nombre del equipo" allí diligenciamos la casilla "Nombre de equipo" con las siglas y la placa que corresponda; ejemplo si fuera un equipo del área de comunicaciones y su placa fuera 1234 el nombre a colocar en letras mayúsculas sería AC1234.
- b. Verificamos que el equipo ya esté conectado a la red de Internet de la entidad y Después diligenciamos la casilla "Miembro del" en esta debemos elegir la opción "Dominio" y colocar el nombre del dominio de la entidad que es Idartes.LOCAL y damos Aceptar. (Imagen A). Después de esto el sistema nos muestra una nueva ventana (Imagen B) donde en la casilla superior debemos escribir el usuario de red de un usuario que tenga permisos de ingresar equipos al dominio con el prefijo - idartes\ - seguido del usuario de red y en la casilla inferior la contraseña correspondiente al usuario de red en cuestión y Aceptar, después de esto el equipo pedirá un reinicio; después del reinicio ya el equipo quedara dentro del Controlador de Dominio de la Entidad.

Código: GMC-F-12 Vigencia: 04/05/2021 Versión: 01

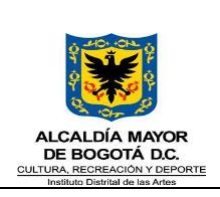

## **GUÍA TÉCNICA DE INSTALACIÓN Y CONFIGURACIÓN DE ESTACIONES DE USUARIO**

Código: GTI-G-01 Fecha: 27/09/2022 Versión: 2

Página 11 de 27

-Imagen A

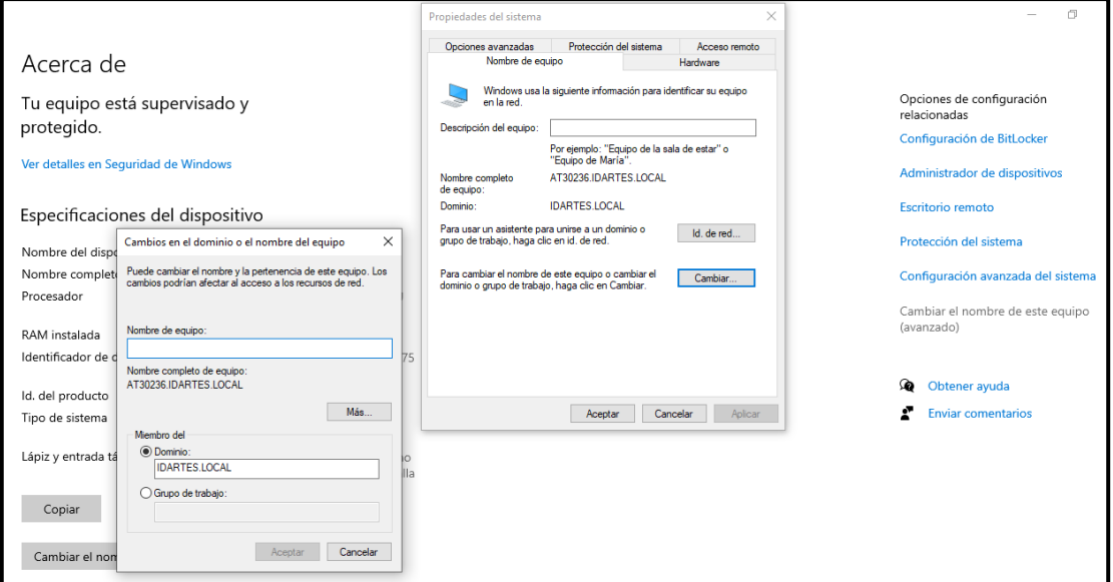

c. Imagen B

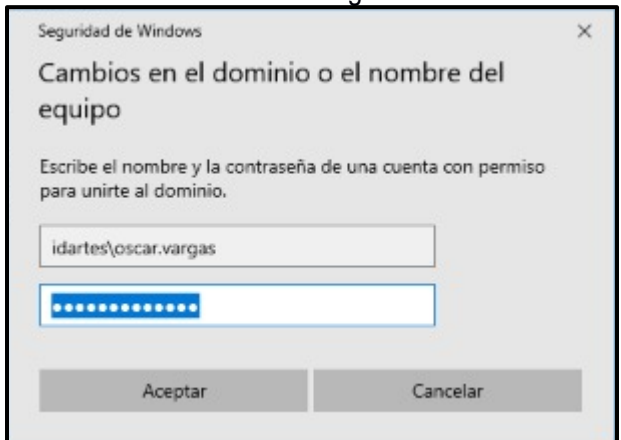

### <span id="page-10-0"></span>**7. Programas básicos a instalar en estaciones de trabajo**

- a. Los programas básicos que deben quedar en cada estación de trabajo son los siguientes:
- b. Antivirus Vigente en la entidad
- c. Programa de Control de Inventarios vigente, en la actualidad OCS Inventory NG Agent
- d. Paquete ofimático libre o licenciado según disponibilidad
- e. Programa compresor de archivos libre, en la actualidad Zipware
- f. Navegadores de Internet, Google Y Firefox en sus últimas versiones
- g. Programa lector de PDF, en la actualidad Adobe Acrobat Reader DC última versión

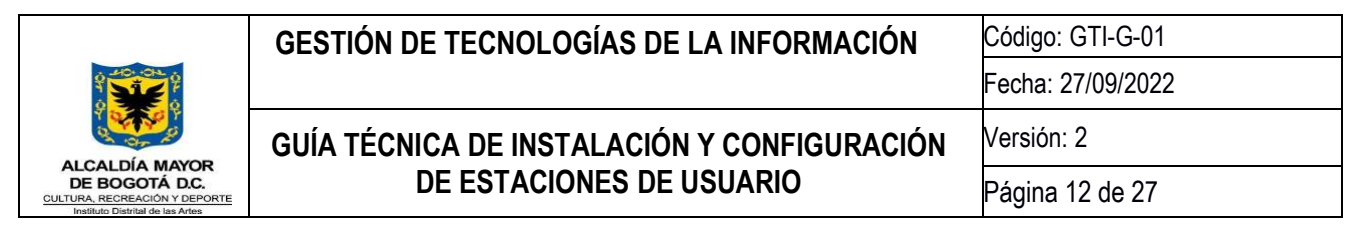

h. Programa reproductor de Audio y Video libre, en la actualidad VLC Media Player última versión

Nota: Todos los instaladores de estos programas se encuentran en el repositorio de instaladores designado por el área de tecnología en una de las NAS de la entidad.

## <span id="page-11-0"></span>**7.1 Instalación Antivirus Kaspersky**

a. Se da doble click sobre el instalador y posteriormente en Iniciar instalación

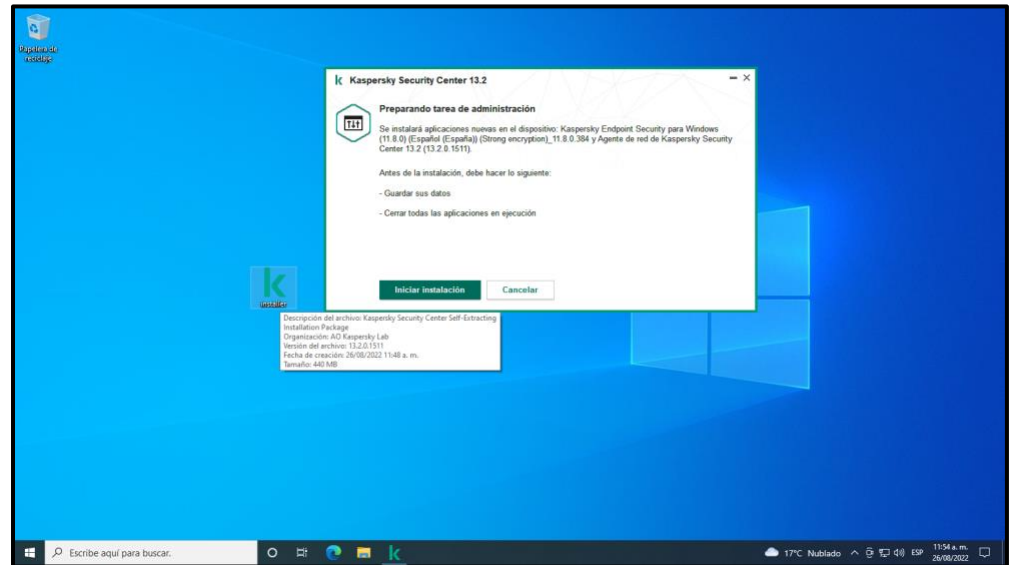

b. Se deben completar los 4 ítems y se da Click en correcto

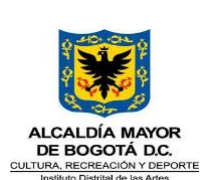

### Código: GTI-G-01 Fecha: 27/09/2022 **GUÍA TÉCNICA DE INSTALACIÓN Y CONFIGURACIÓN DE ESTACIONES DE USUARIO** Versión: 2 Página 13 de 27 **GESTIÓN DE TECNOLOGÍAS DE LA INFORMACIÓN**

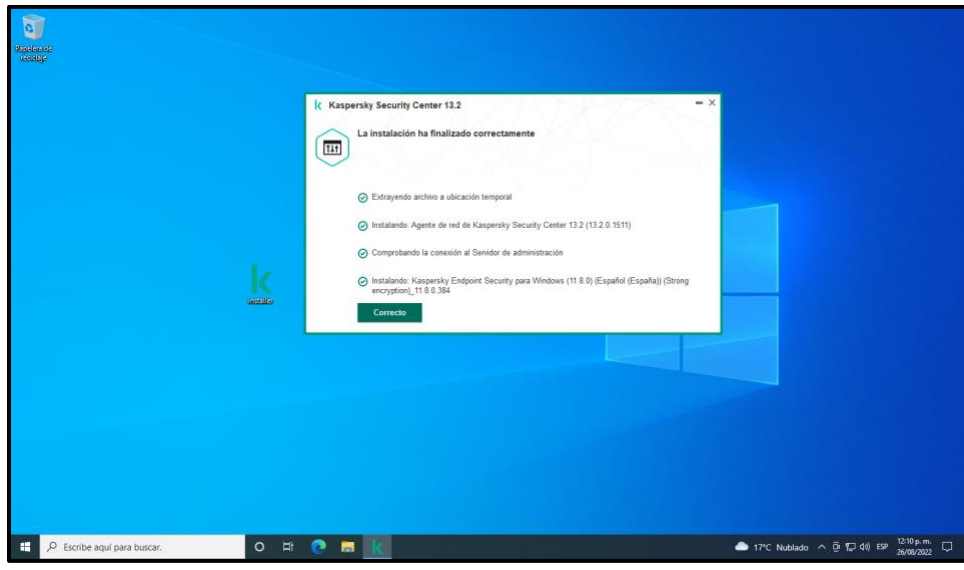

c. Después de terminada la instalación se debe ir a la siguiente ruta C:\Program Files (x86)\Kaspersky Lab\NetworkAgent, allí dar doble click sobre el ITEM klcsngtgui y en cuadro de diálogo que se despliega debe darse un clic sobre Enviar Latido; como se observa en la imagen el anuncio sale en color azul, cuando se envía el latido el letrero pasa a color gris y nuevamente vuelve a color azul, esto nos indica que ya se estableció comunicación entre el Agente y el Servidor Local del **Antivirus** 

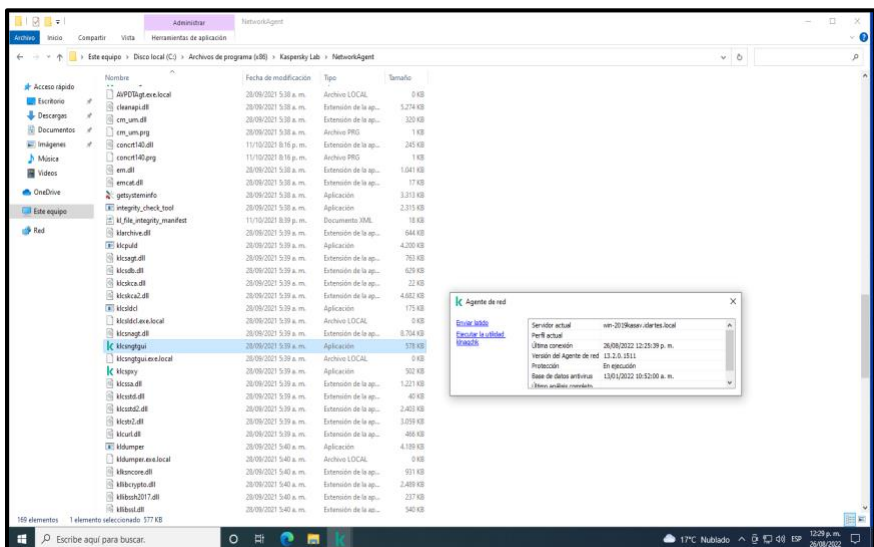

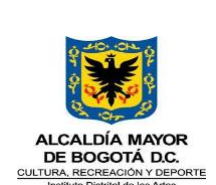

## <span id="page-13-0"></span>**7.2 Instalación OCS Inventory NG Agent 2.1.1.3**

a. Se da doble click sobre el instalador y posteriormente en Next

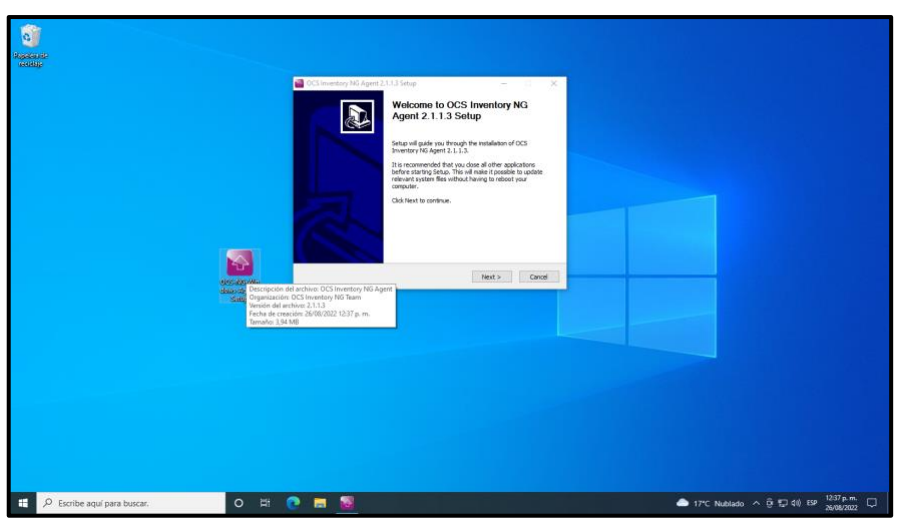

b. Damos click en I Agree

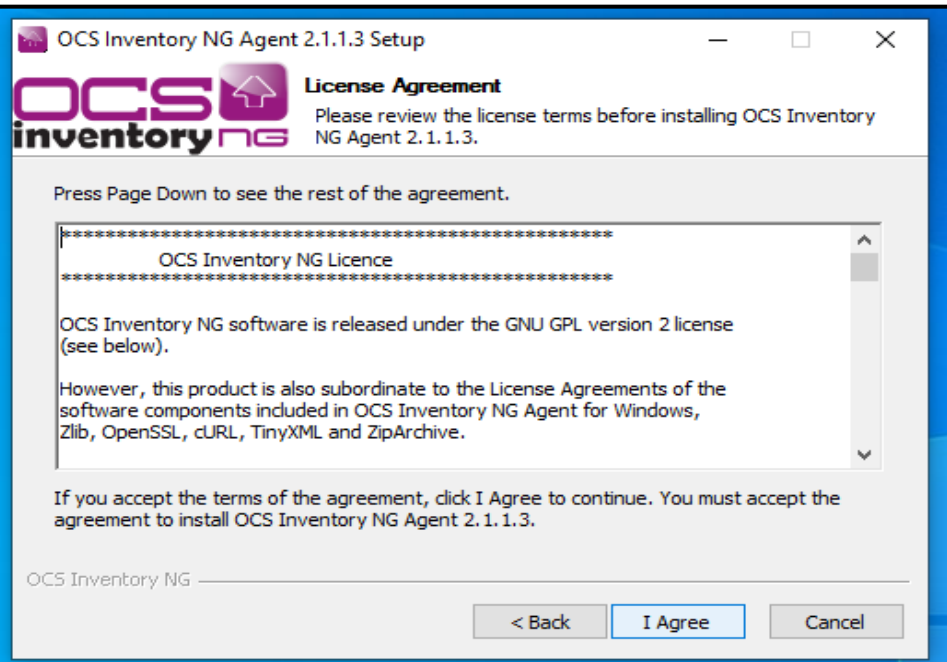

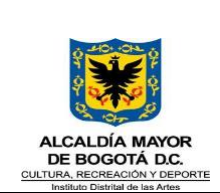

#### Código: GTI-G-01 Fecha: 27/09/2022 **GUÍA TÉCNICA DE INSTALACIÓN Y CONFIGURACIÓN DE ESTACIONES DE USUARIO** Versión: 2 Página 15 de 27 **GESTIÓN DE TECNOLOGÍAS DE LA INFORMACIÓN**

c. Damos click en Next >

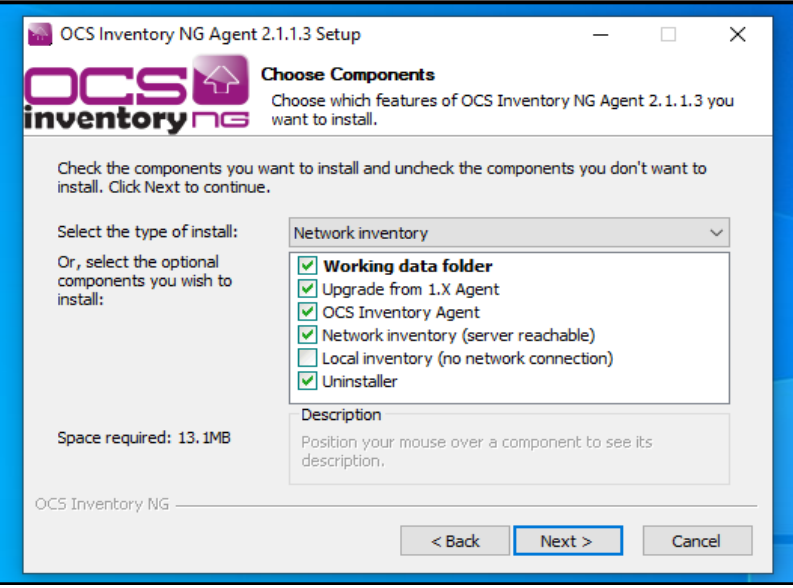

d. Se debe realizar el cambio de dirección por la del servidor de inventarios de la entidad en cual es <http://172.16.16.11/ocsinventory>

Antes del Cambio se ve así:

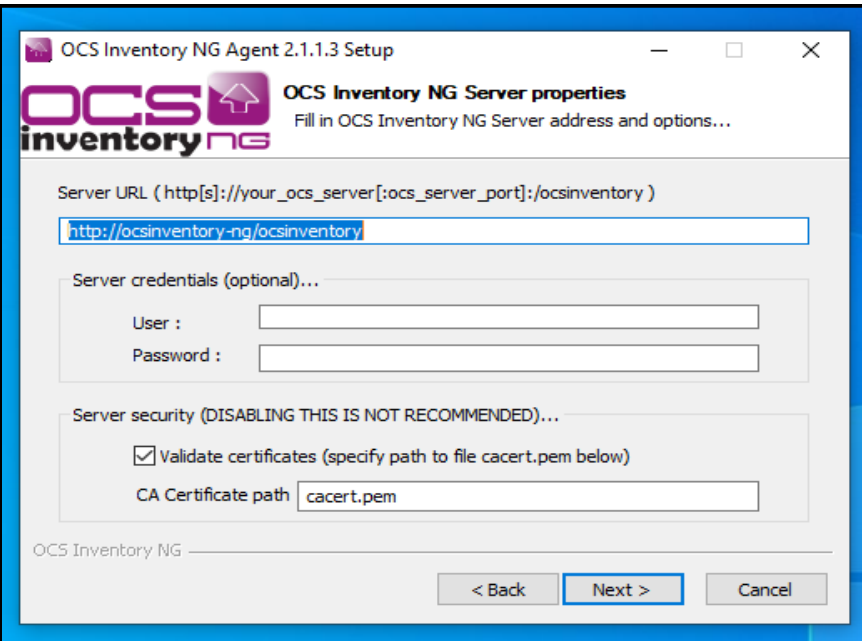

Código: GMC-F-12 Vigencia: 04/05/2021 Versión: 01

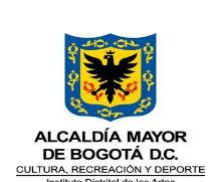

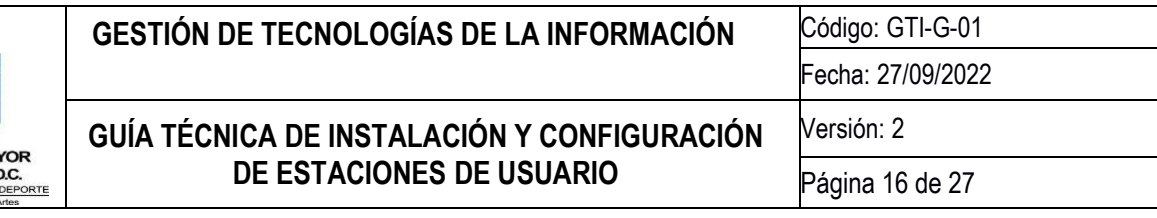

Después del Cambio se ve así, y se le da click en Next

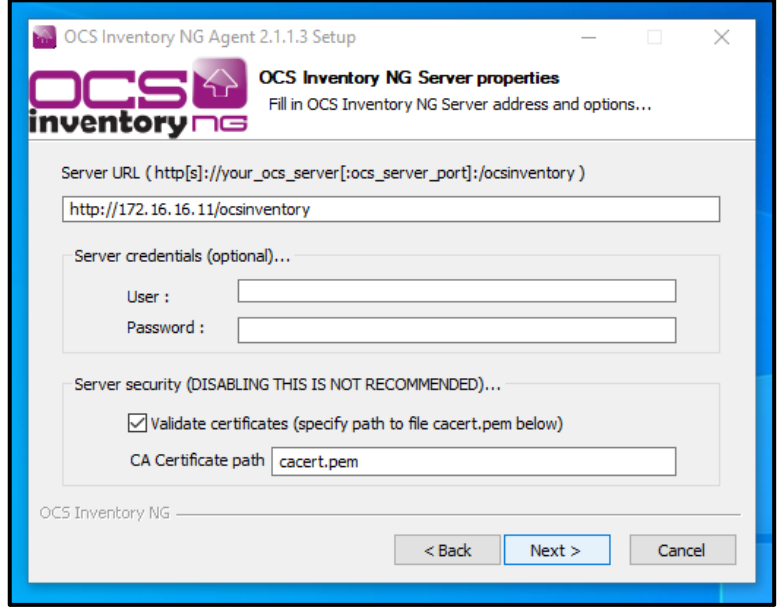

e. Después damos click en Next > en las siguientes dos ventanas

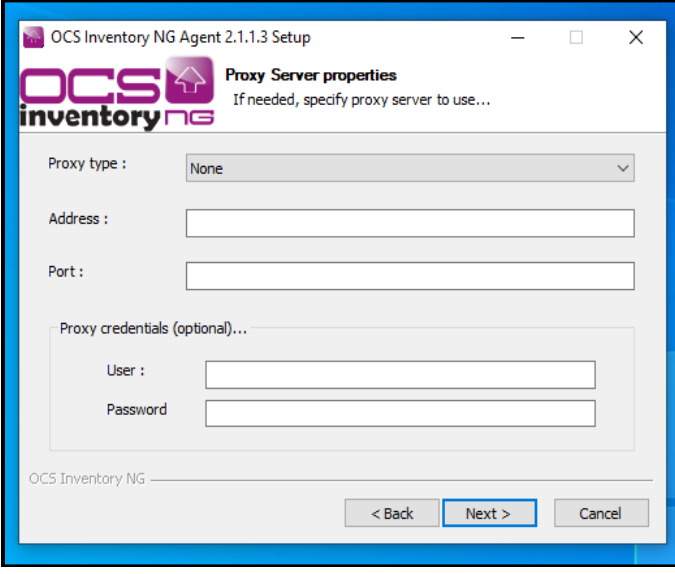

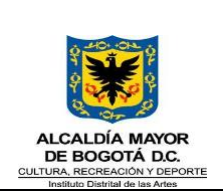

## **GUÍA TÉCNICA DE INSTALACIÓN Y CONFIGURACIÓN DE ESTACIONES DE USUARIO**

Código: GTI-G-01 Fecha: 27/09/2022 Versión: 2

Página 17 de 27

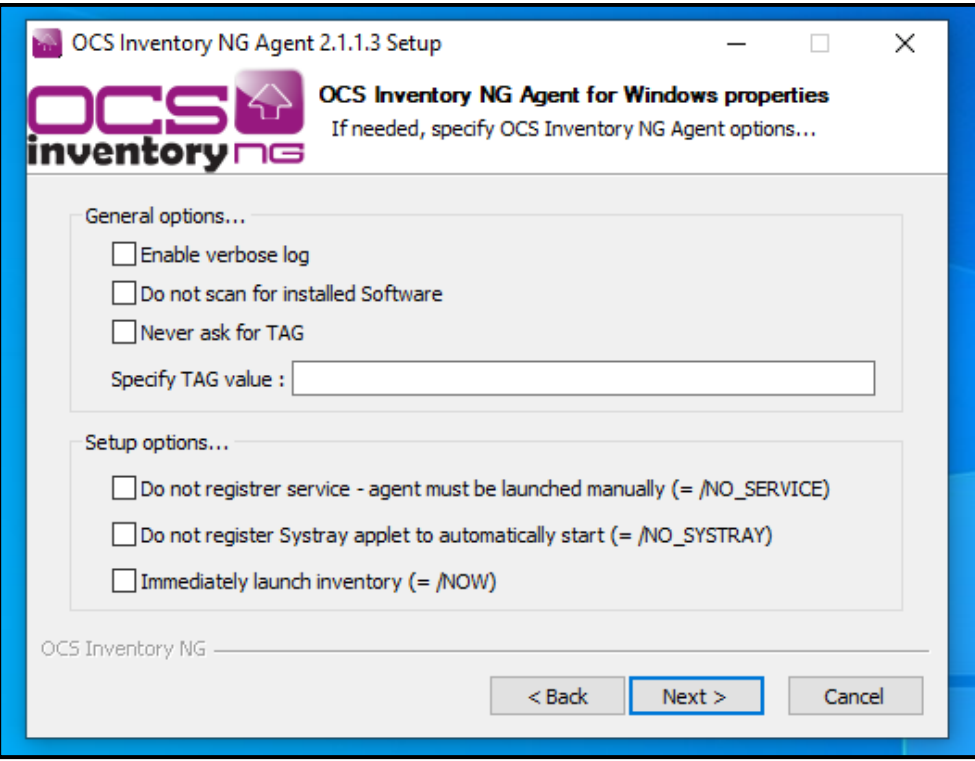

f. Después damos click en Install

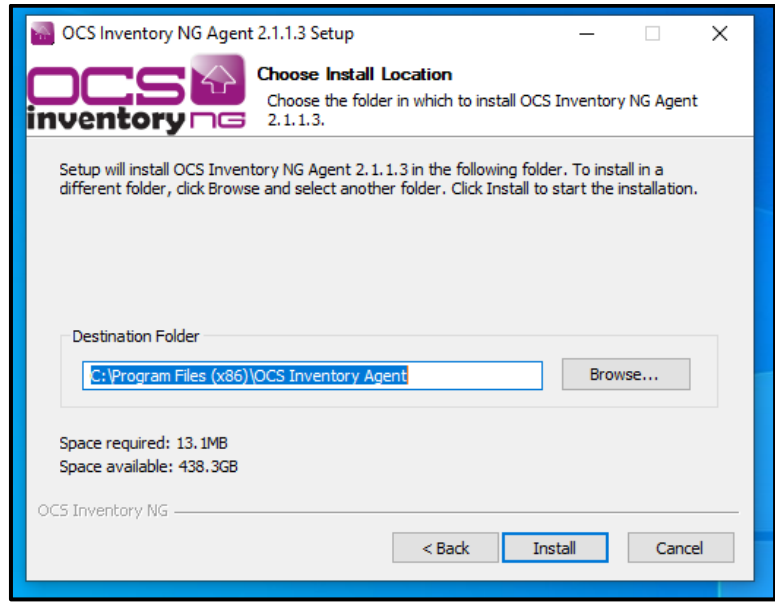

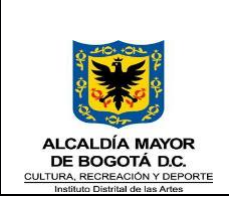

g. Después damos click en Finish en la ventana principal y en la segunda ventana dar click en OK

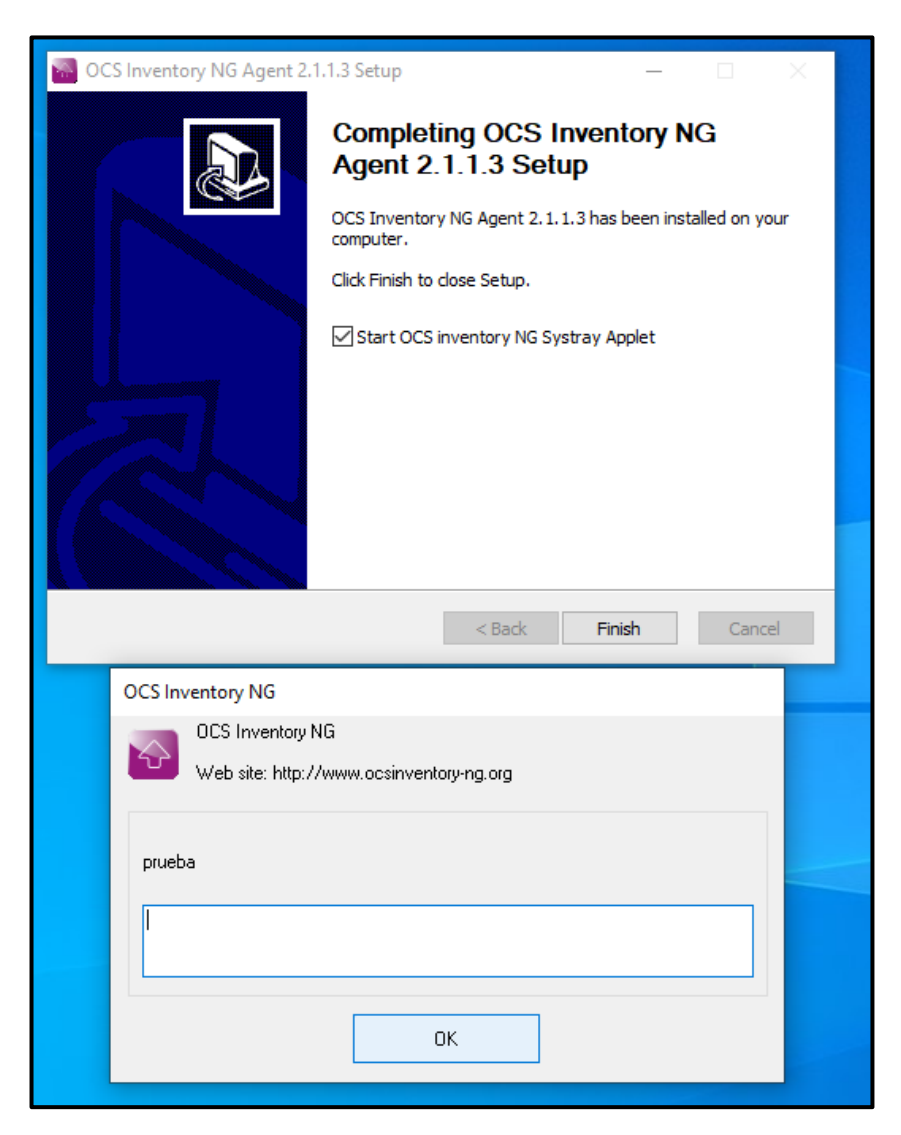

h. Después damos click en el icono del Programa OCS (icono color morado) que aparece en la barra de tareas al costado derecho; allí en la ventana emergente damos click sobre Ejecuta el Agente OCS Inventory NG para Windows

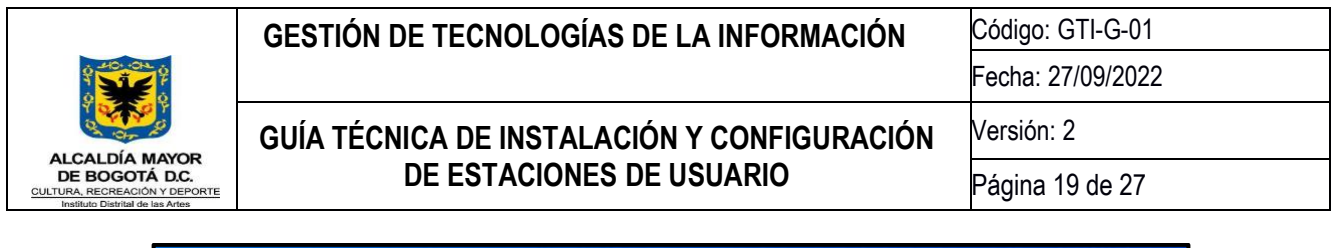

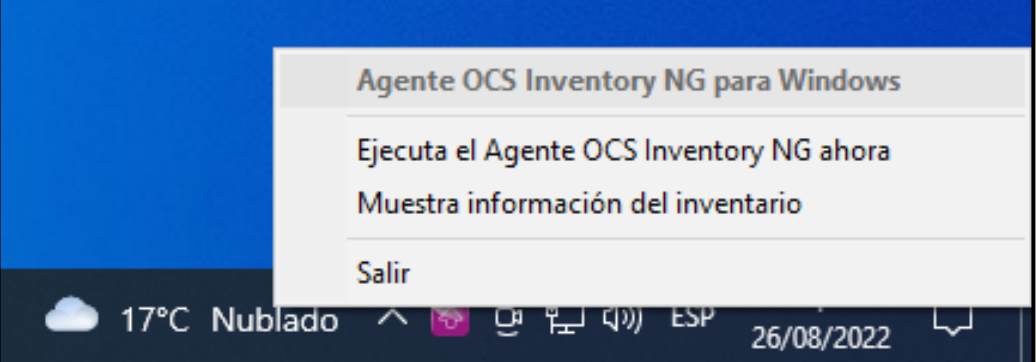

**Nota.** Este paso (h) se debe repetir después desde la sesión del usuario que vaya a utilizar la estación de trabajo

i. Por último damos clic en Aceptar en la última ventana que nos despliega el programa

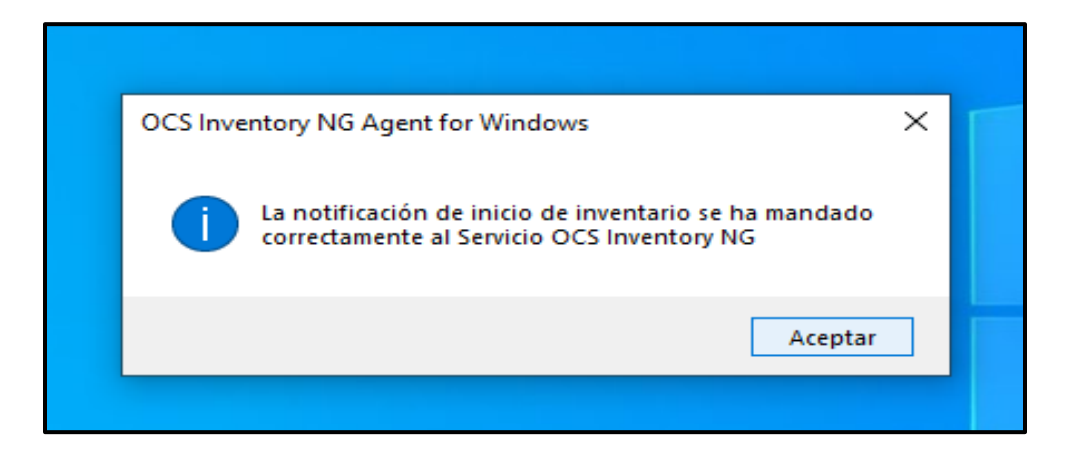

## <span id="page-18-0"></span>**7.3 Instalación programa de Ofimática Autorizado y disponibles por el área de tecnología.**

En este paso se debe consultar con el encargado de llevar el control de inventario de Software del área de Tecnología, esta persona dará la instrucción sobre cual programa se deba instalar, ya sea un paquete ofimático licenciado de Office o un paquete Libre como lo es el Libreoffice en su última versión.

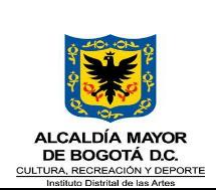

## **GUÍA TÉCNICA DE INSTALACIÓN Y CONFIGURACIÓN DE ESTACIONES DE USUARIO**

Código: GTI-G-01

Fecha: 27/09/2022

Página 20 de 27

Versión: 2

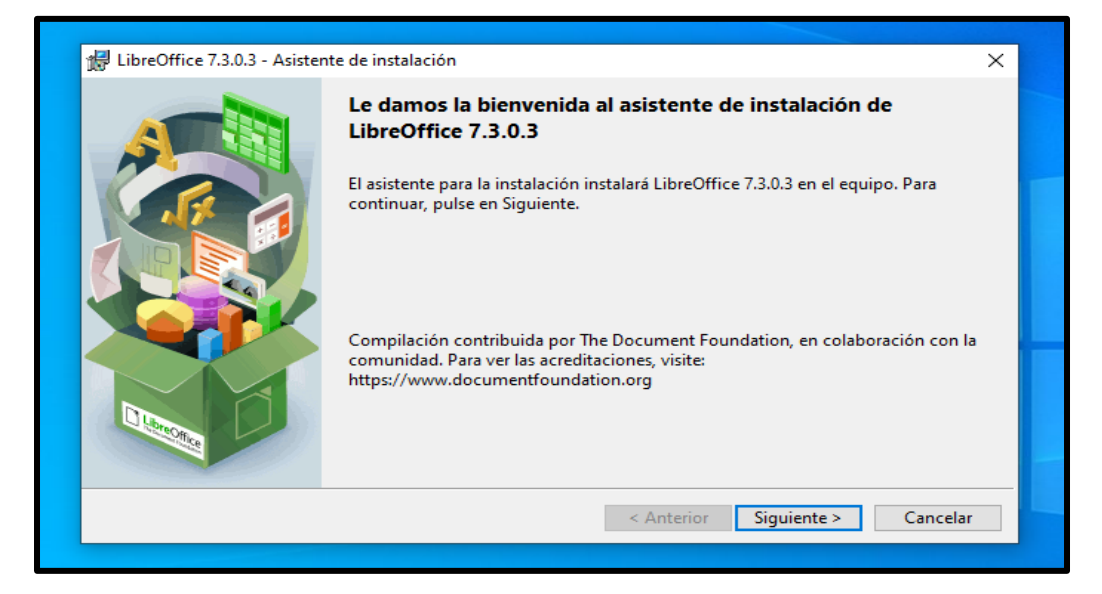

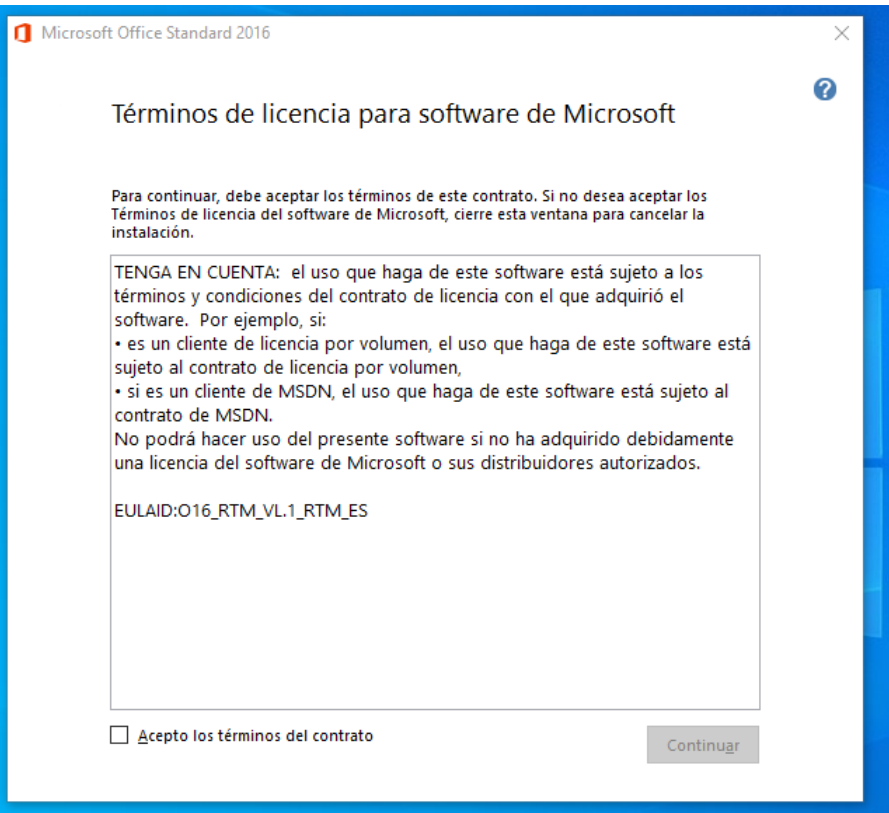

Código: GMC-F-12 Vigencia: 04/05/2021 Versión: 01

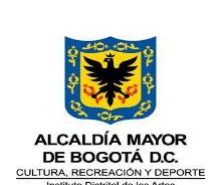

### <span id="page-20-0"></span>**7.4 Instalación programa compresor de archivos Zipware**

a. Damos doble click sobre el instalador del programa y click sobre el cuadro Next>

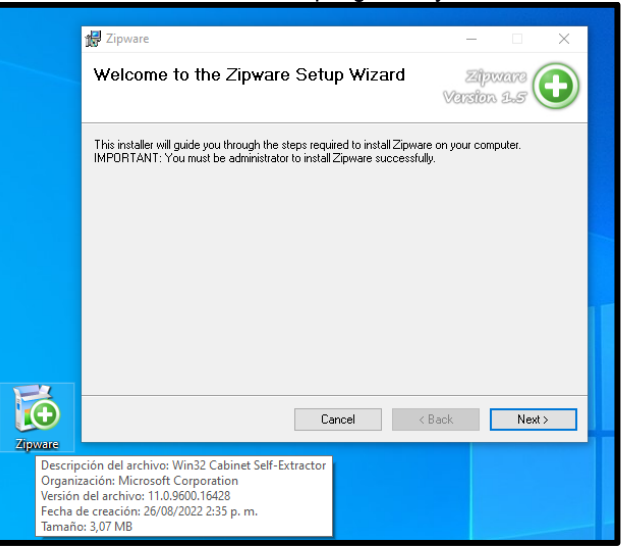

b. Después marcamos en la opción I Agree y click en el botón Next >

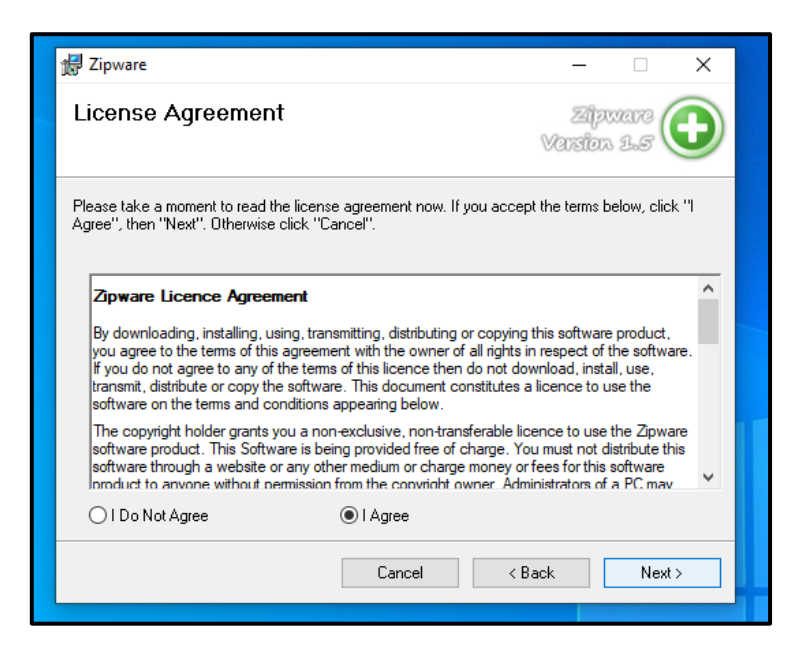

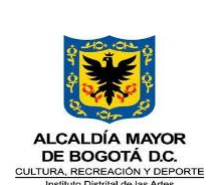

#### Código: GTI-G-01 Fecha: 27/09/2022 **GUÍA TÉCNICA DE INSTALACIÓN Y CONFIGURACIÓN DE ESTACIONES DE USUARIO** Versión: 2 Página 22 de 27 **GESTIÓN DE TECNOLOGÍAS DE LA INFORMACIÓN**

c. Después procedemos a dar click en el botón Next >

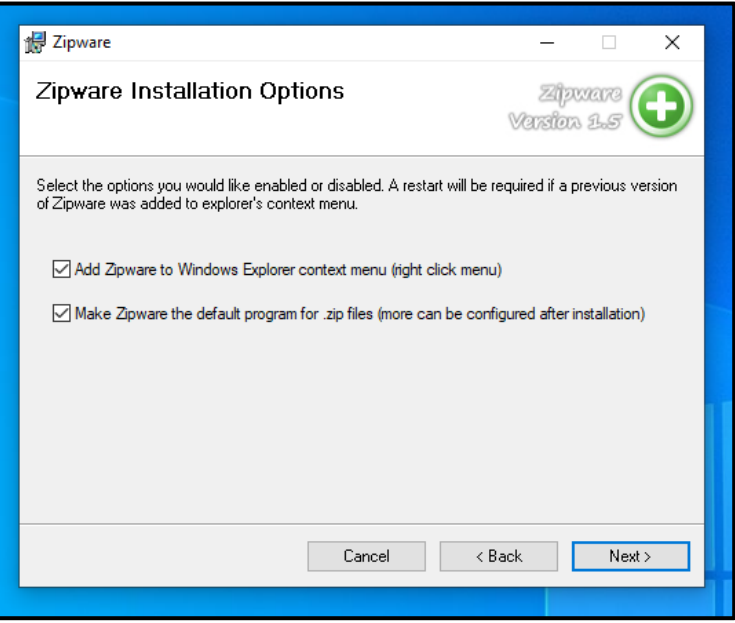

d. Elegimos la opción Everyone y click el botón Next >

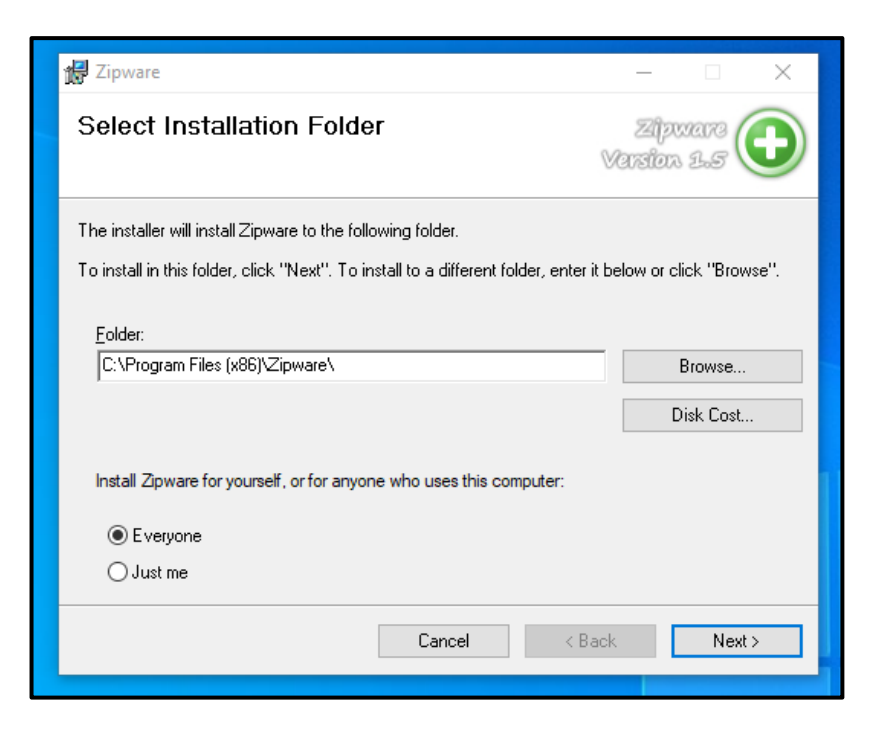

Código: GMC-F-12 Vigencia: 04/05/2021 Versión: 01

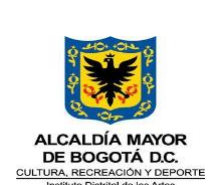

#### Código: GTI-G-01 Fecha: 27/09/2022 **GUÍA TÉCNICA DE INSTALACIÓN Y CONFIGURACIÓN DE ESTACIONES DE USUARIO** Versión: 2 Página 23 de 27 **GESTIÓN DE TECNOLOGÍAS DE LA INFORMACIÓN**

e. Aquí confirmamos la instalación dando click el botón Next >

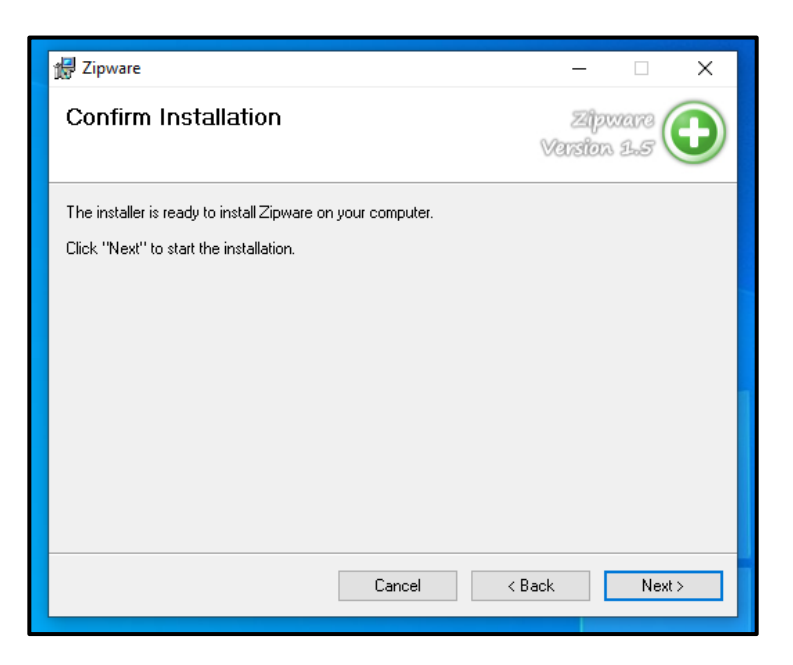

f. Por último, damos click en el botón Close para terminar la instalación

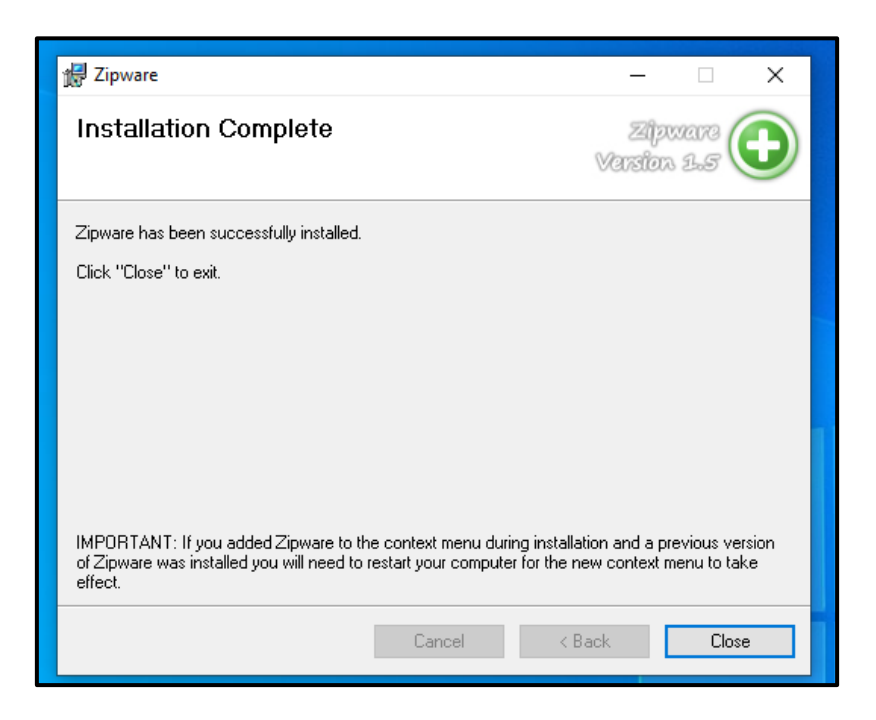

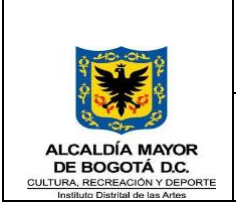

**DE ESTACIONES DE USUARIO**

# <span id="page-23-0"></span>**7.5 Instalación navegadores de Internet**

## **Nota: Se deben instalar las últimas versiones de los navegadores Google Chrome y Mozilla Firefox**

## <span id="page-23-1"></span>**7.6 Instalación navegador Google**

a. De doble clic en el instalador. Se abre una caja de diálogo informando que el proceso de descarga se iniciará automáticamente y así mismo después de descargarse la instalación se iniciará automáticamente.

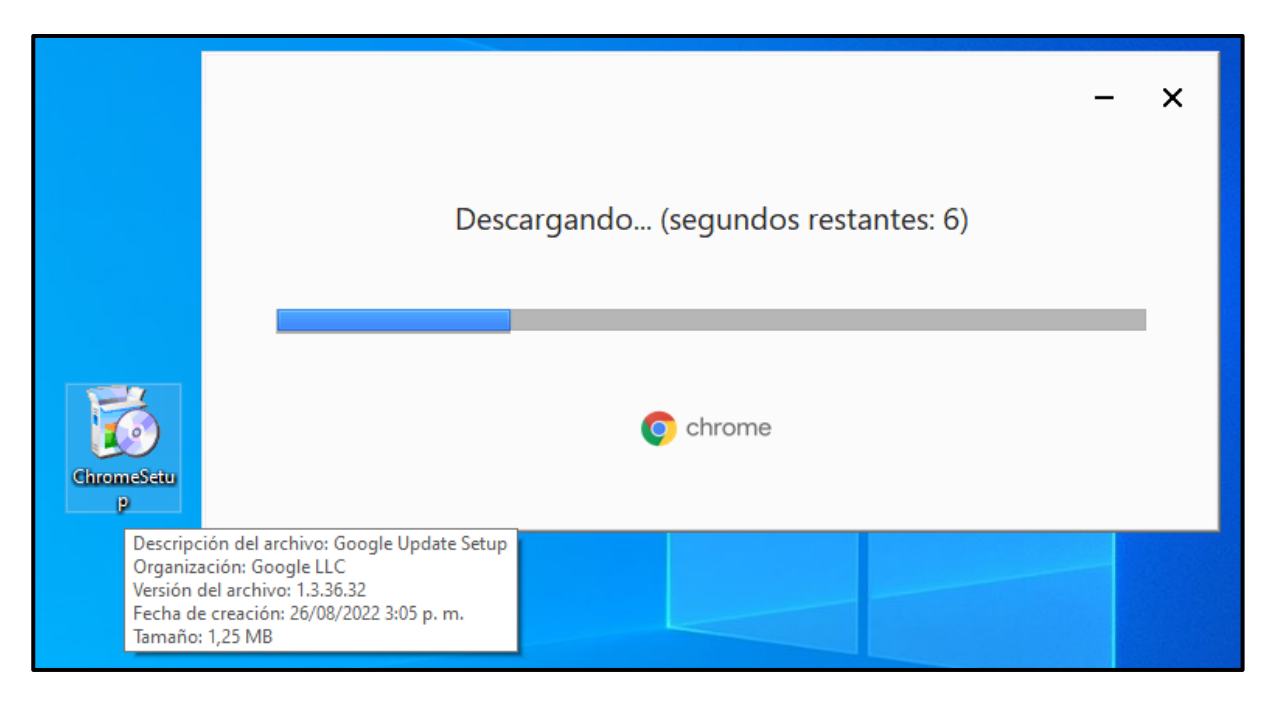

b. Después de la instalación se abrirá la siguiente ventana indicándonos que ya está el navegador listo para utilizar.

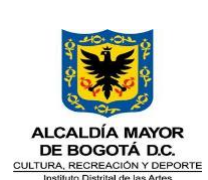

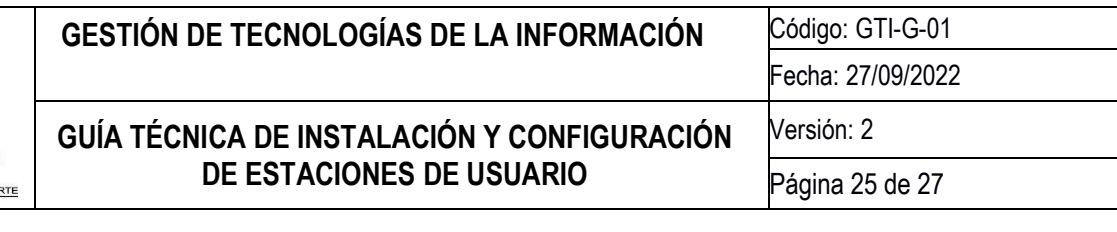

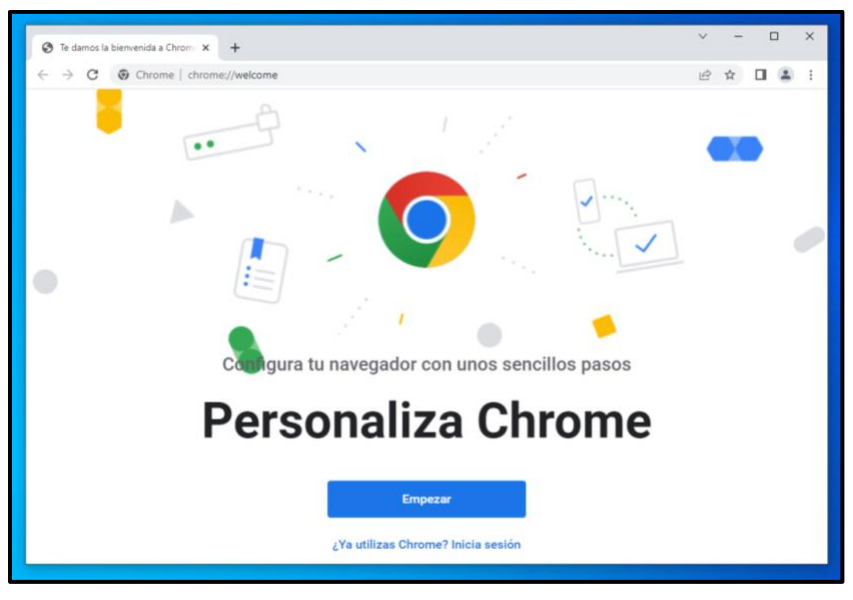

### <span id="page-24-0"></span>**7.7 Instalación navegador Mozilla Firefox**

a. De doble clic en el instalador. Se abre una caja de diálogo informando que el proceso instalación se iniciará automáticamente

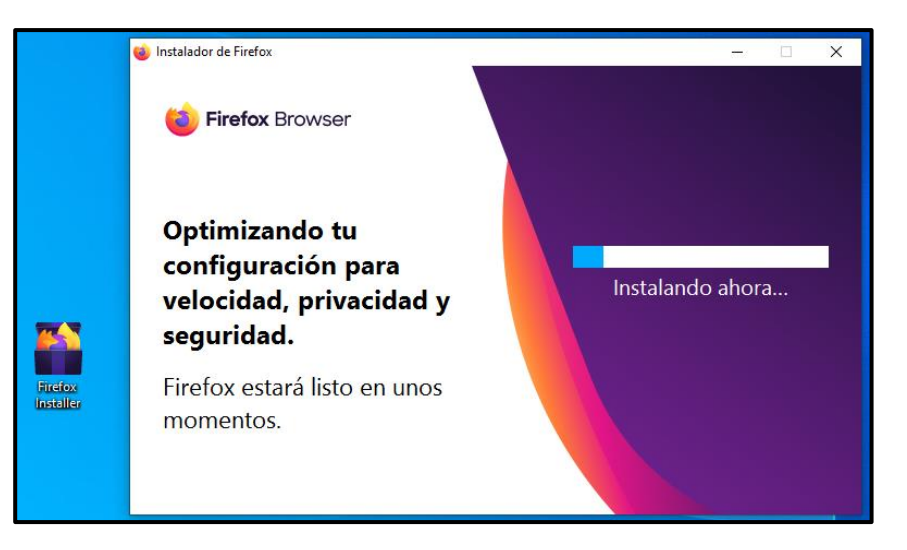

b. Después de la instalación se abrirá la siguiente ventana indicándonos que ya está el navegador listo para utilizar.

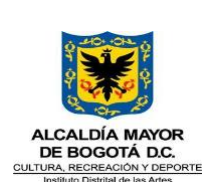

### Código: GTI-G-01 Fecha: 27/09/2022 **GUÍA TÉCNICA DE INSTALACIÓN Y CONFIGURACIÓN DE ESTACIONES DE USUARIO** Versión: 2 Página 26 de 27 **GESTIÓN DE TECNOLOGÍAS DE LA INFORMACIÓN**

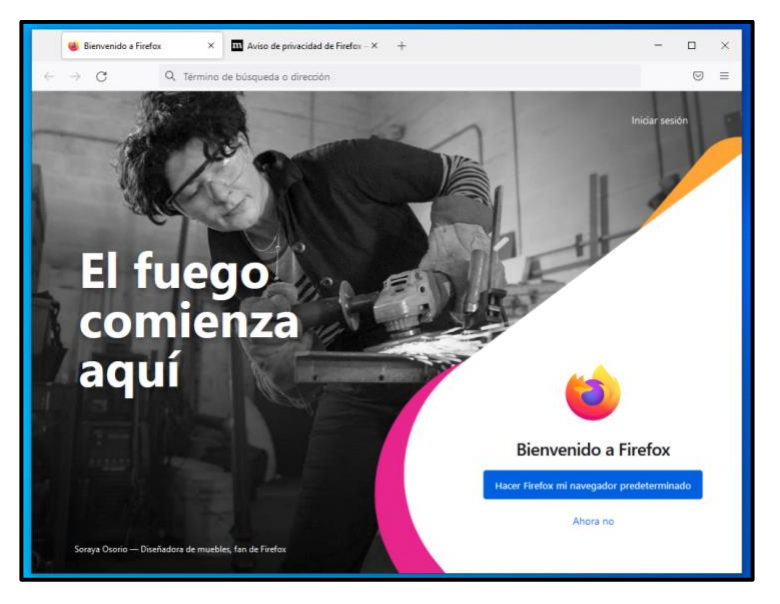

## <span id="page-25-0"></span>**7.8 Instalación programa para visualizar los archivos .PDF**

- a. Es necesario que descargue desde la dirección<https://get.adobe.com/es/reader/> la última versión de Adobe Acrobat Reader.
- b. Se deben desmarcar las dos (2) casillas Instalar McAfee Security Scan Plus é Instalar McAfee Safe Connect; únicamente se deja marcada la una (1) casilla la que dice Instalar Acrobat para Google Chrome

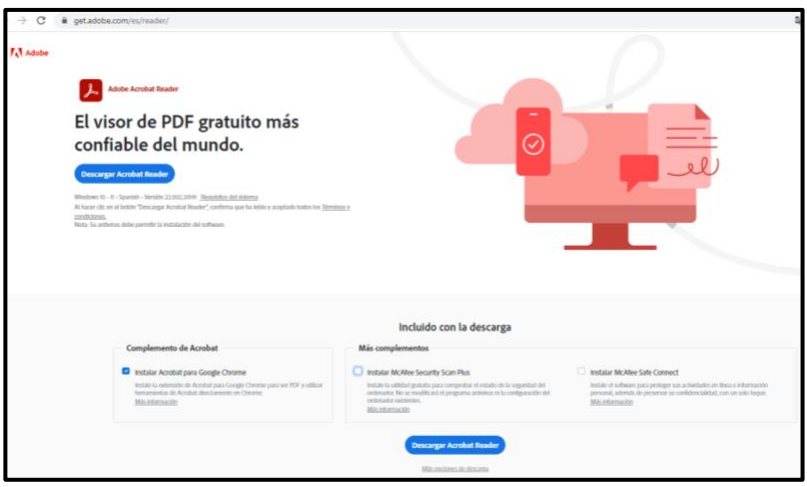

c. Dar doble click sobre el Instalador que se descargó previamente, allí el programa empezará descarga automáticamente desde Internet.

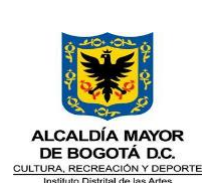

### Código: GTI-G-01 Fecha: 27/09/2022 **GUÍA TÉCNICA DE INSTALACIÓN Y CONFIGURACIÓN DE ESTACIONES DE USUARIO** Versión: 2 Página 27 de 27 **GESTIÓN DE TECNOLOGÍAS DE LA INFORMACIÓN**

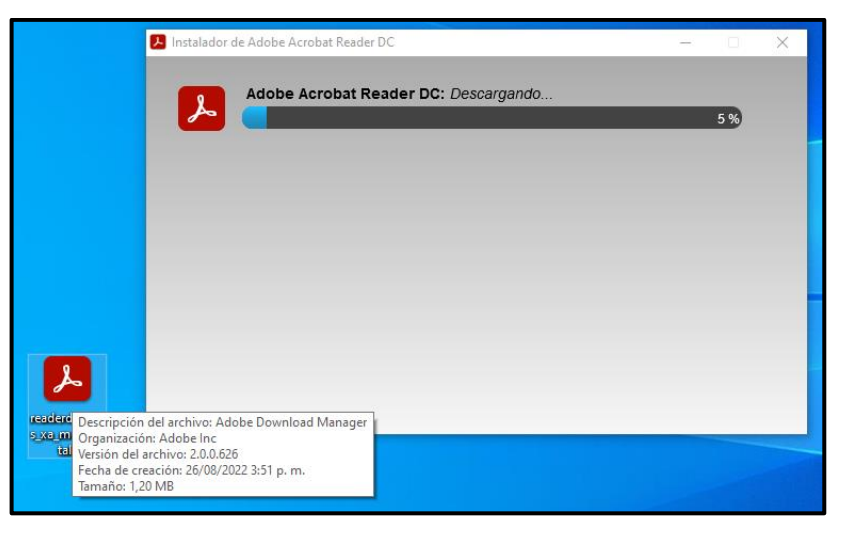

## <span id="page-26-0"></span>**8. Reporte de entrega**

Una vez solicitado el equipo de cómputo por parte de las diferentes dependencias, se procede a la instalación del elemento, previa notificación por correo electrónico al área de almacén y al control de inventario al interior del equipo de Gestión de Tecnologías de la Información.

En el marco de los lineamientos del numeral 6.5 de la "Guía diseño de documentos del sistema integrado de gestión - SIG", se actualiza el código del presente documento para que se articule con la codificación vigente relacionada en la señalada guía y en el Listado Maestro de Documentos. El contenido del documento no cambia.